1000<br>1000<br>1000 1888<br>8888 0000<br>0000<br>0000 BB<sub>B</sub> 픪품 E 금₩ 龠 ees<br>DAD 需 illa · 雷 晶 1888<br>1888<br>1888 anaa<br>aaaa<br>aaaa  $\begin{array}{|c|} \hline \circ & \circ \\ \hline \circ & \circ \\ \hline \end{array}$ 雷  $\begin{array}{c}\n\circ \\
\circ \\
\hline\n\text{A} \cdot \text{B}\n\end{array}$ 鷗 <u>HH</u> 丽晶 EH **IEE** 回回 Í⊞∏ 田 回回 品間 **Durham HMIS Users Meeting** January 2022

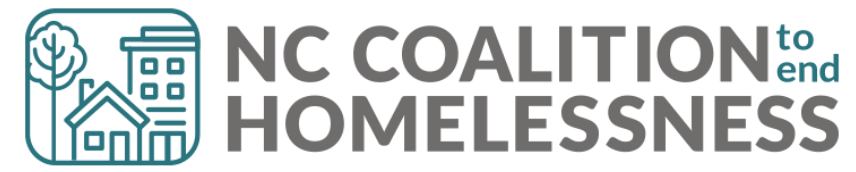

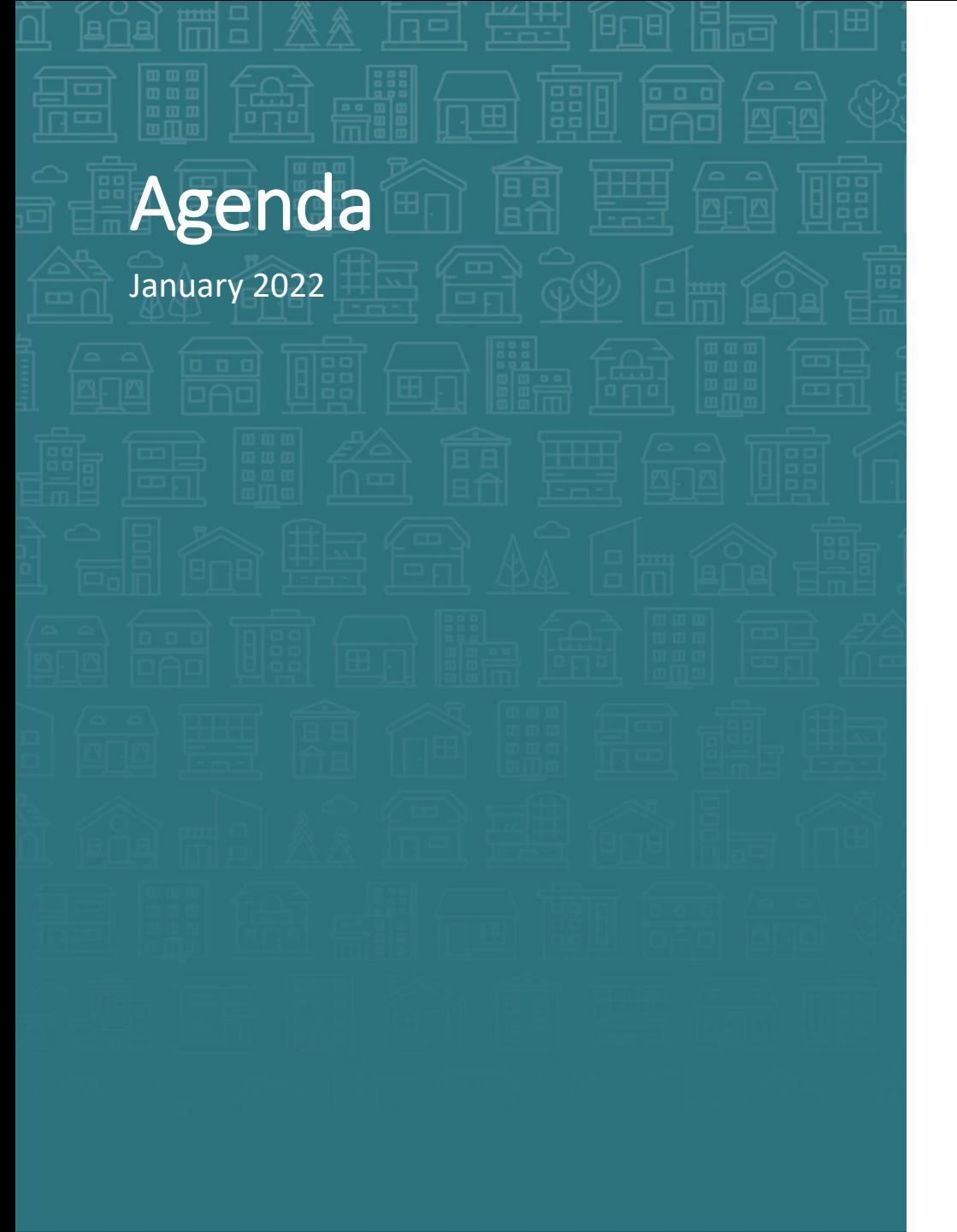

### System Updates

- COLA and how to change Income
- Federal Reporting Season
	- Agency Check-ins
	- PIT/HIC

### How Can We Help?

- How to use Durham's HMIS Sharing
	- Upload File Attachments
	- Manage History Color Bar
	- Track Case Managers

### What's Next

• HMIS Calendar

Demo/Troubleshooting

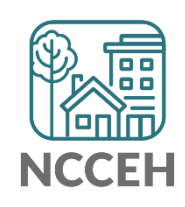

團 **System Energy Hates** 出出

### Income Changes in HMIS

### **Training and Guides Available**

- [Training video](https://youtu.be/mF54FPaDz-k)
- [Step by Step Guide](https://www.ncceh.org/files/11227/)

### **Social Security Administration Cost of Living Adjustments (COLA):**

- Social Security Income gets a lift!
- 5.9% increase effective January 2022
- [More details](https://www.ssa.gov/oact/cola/SSI.html)

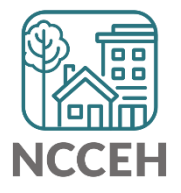

# Data Collection for Point-in-Time Count

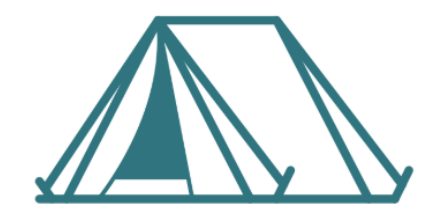

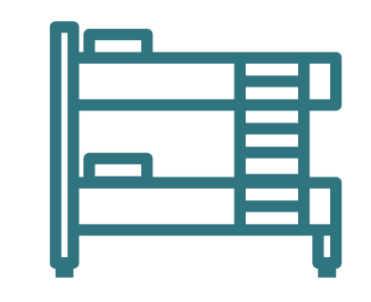

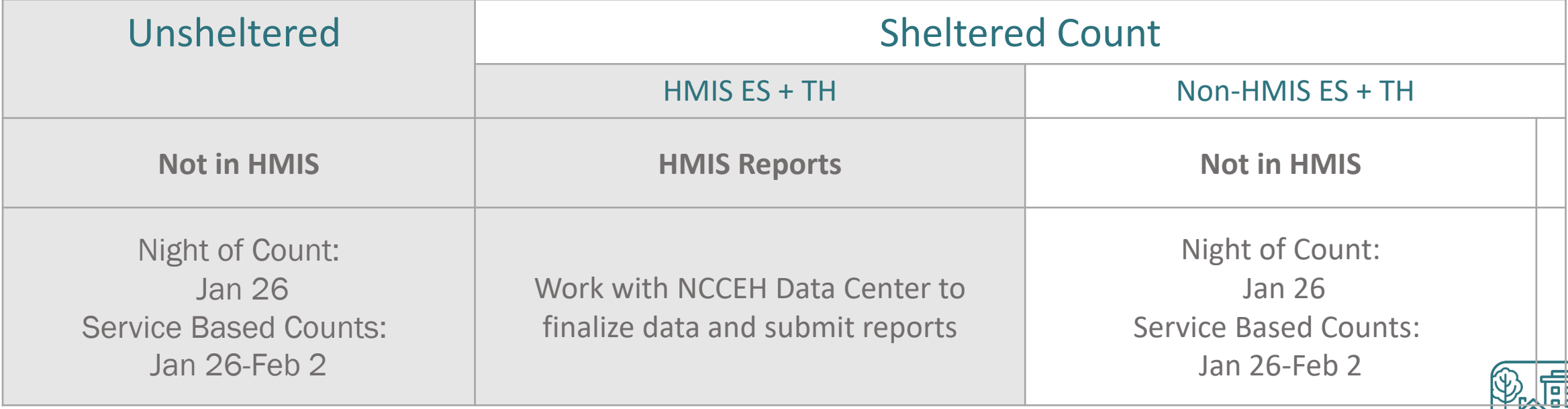

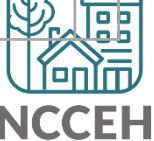

# Data Collection for Housing Inventory Count

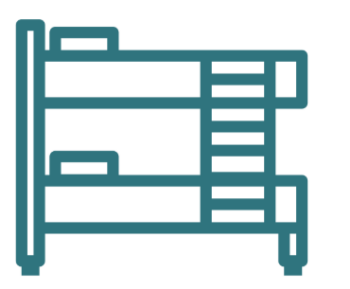

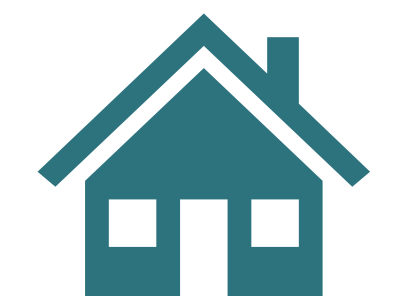

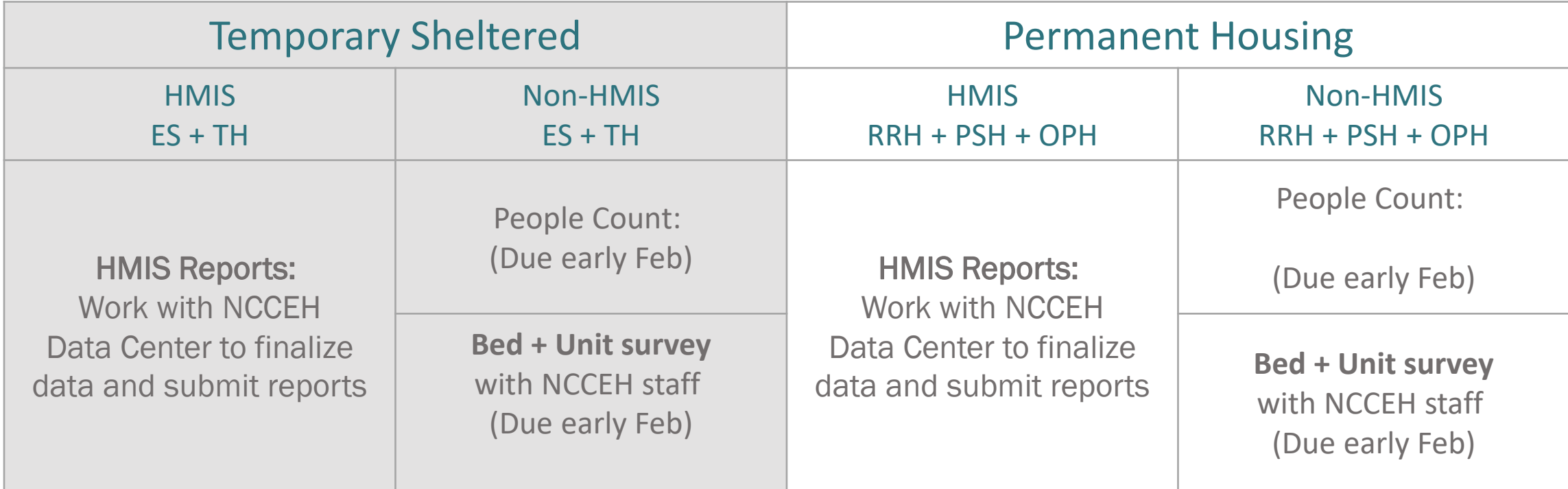

### Combining Data & Reporting

NCCEH Staff will combine data and create reports.

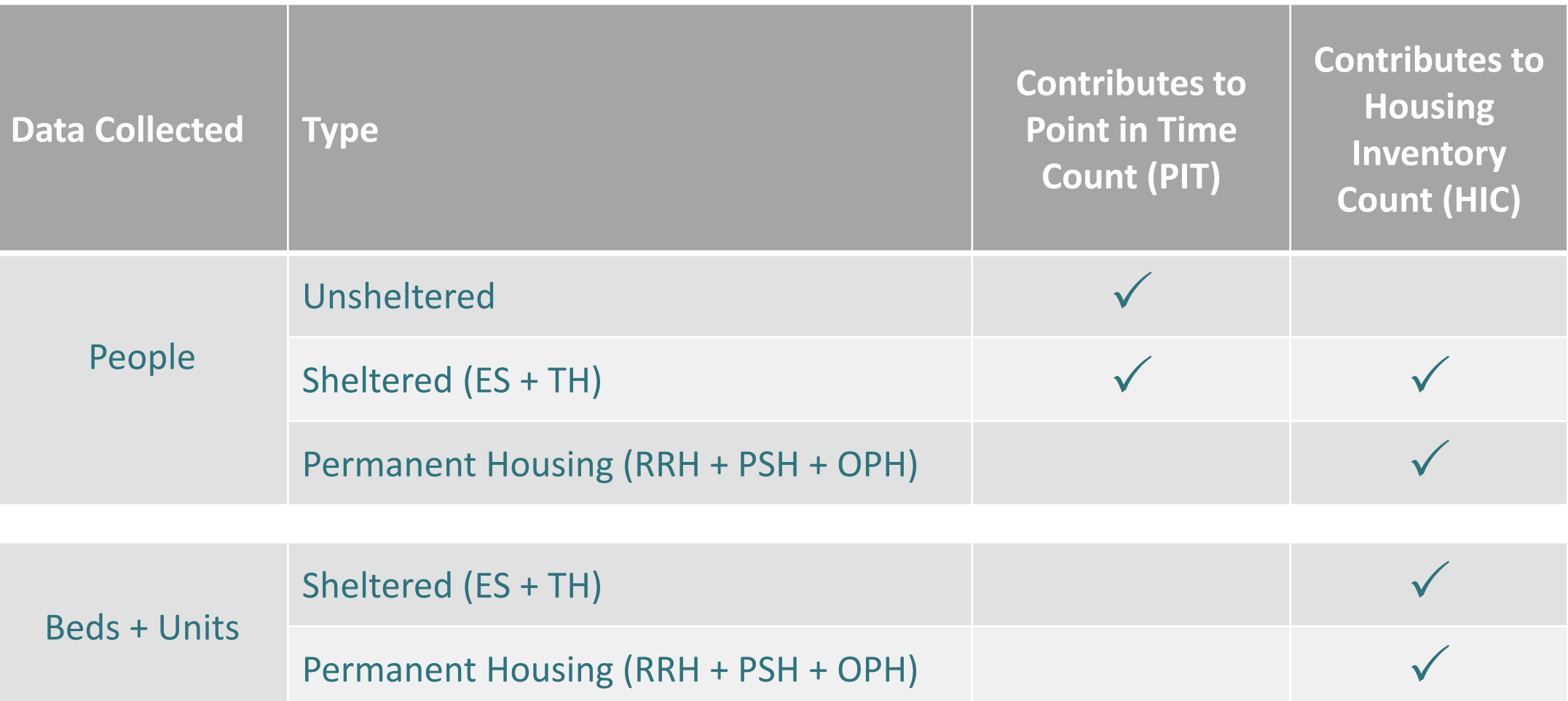

# HMIS PIT/HIC Role

### **ES, TH, RRH, PSH Program staff**

- Submit reports to NCCEH with client, program, funding, bed/unit, and capacity information by February 4<sup>th</sup>
	- 1. Data Center staff will run initial reports for AAs
	- 2. Then Agency will review, correct data, and submit reports
	- 3. \*\*Agency Admins Reserve time now for the week after PIT to review your reports!

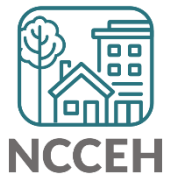

<u>la a a</u> **How Can We Help?**

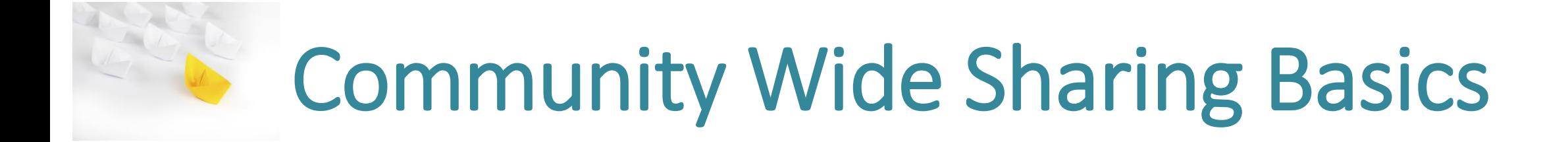

# What does the sharing look like?

#### **Who is included in this sharing?**

- All projects in the CoC that are HMIS participating
- There is additional data sharing between specific project and provider groups as well, that is different from what we are talking about today

### **What is shared with the whole community?**

- Client Profile tab (demographics, contact information, client notes, file attachments)
- Static Entry/Exit information(only program name and dates)
- Case Manager information
- Service Transactions (needs, services, referrals)

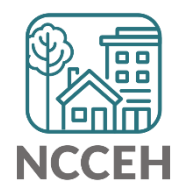

### General Rules of the Road

### **If you can SEE it, you CAN delete it, please be careful and do NOT delete data entered by other agencies!!!**

- Just because you CAN do something doesn't mean you SHOULD do it!
- If you see something that does not line up or is a conflict DO NOT delete it
	- contact the agency and follow the community sharing plan and agreement process.
- DO NOT include specially protected information (like SSN, MH diagnosis) in locations that are shared or in inappropriate locations/ways.
- Review and follow the community agreed upon plan.

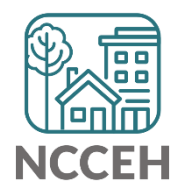

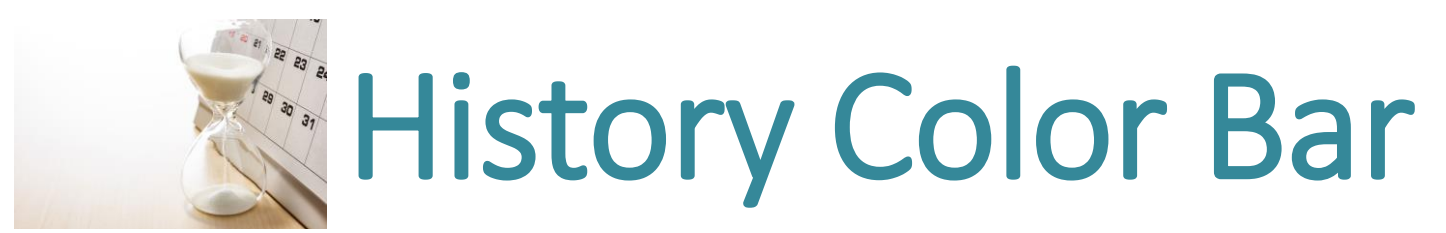

### How to find the History Color Bar

The History Color Bar is available for almost any question you respond to in ServicePoint HMIS.

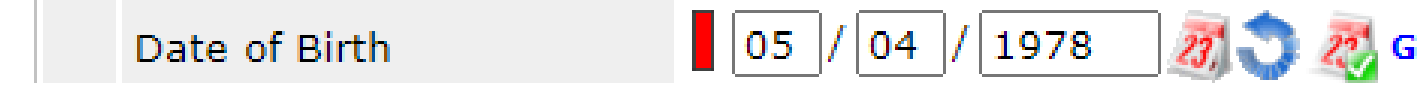

### *Not available for:*

- questions not in an "assessment" like Client Record questions (section with Name or SSN) and Exit questions (Destination or Reason for Leaving)
- meta-data like Project Start Date or Entry Type
- Other optional features like File Attachments

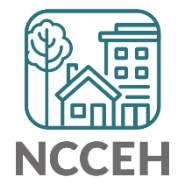

### How to find the History Color Bar

The History Color Bar is available for almost any question you respond to in ServicePoint HMIS.

• Make sure you are in a place to edit a question

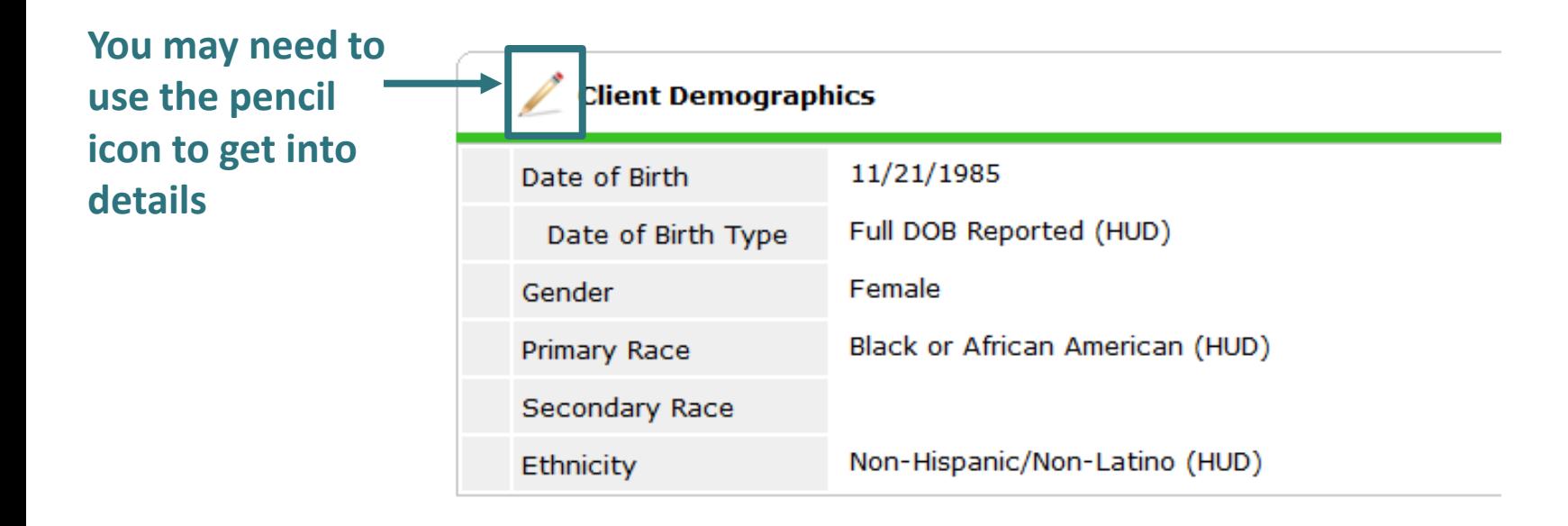

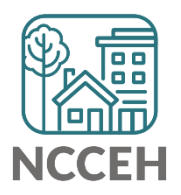

### How to find the History Color Bar

Once the History Color Bar is selected, a pop-up appears:

• Review when (Date Effective), who (User Adding), which EDA mode (Provider Adding), and what response (Value)

If your EDA mode matches

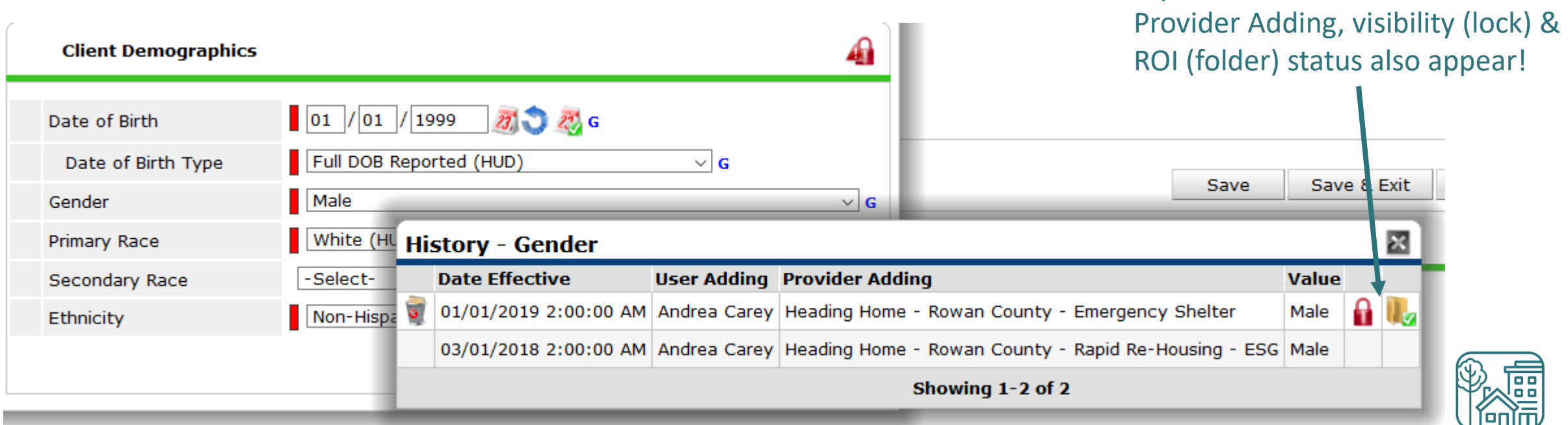

### When to Use

Use the History Color Bar to review data when:

- Not sure if correct Backdate mode was used
- Not sure of EDA mode used
- Not sure if info was shared
- Not sure who entered the data

Use the History Color Bar to make corrections when:

- Inaccurate response at the time of data entry
- Wrong EDA mode for response
- Confirm the use of [Verify and Save Button](https://www.ncceh.org/files/10648/)

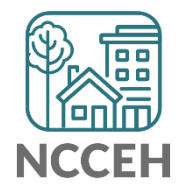

#### Select the History Color Bar to see previous responses

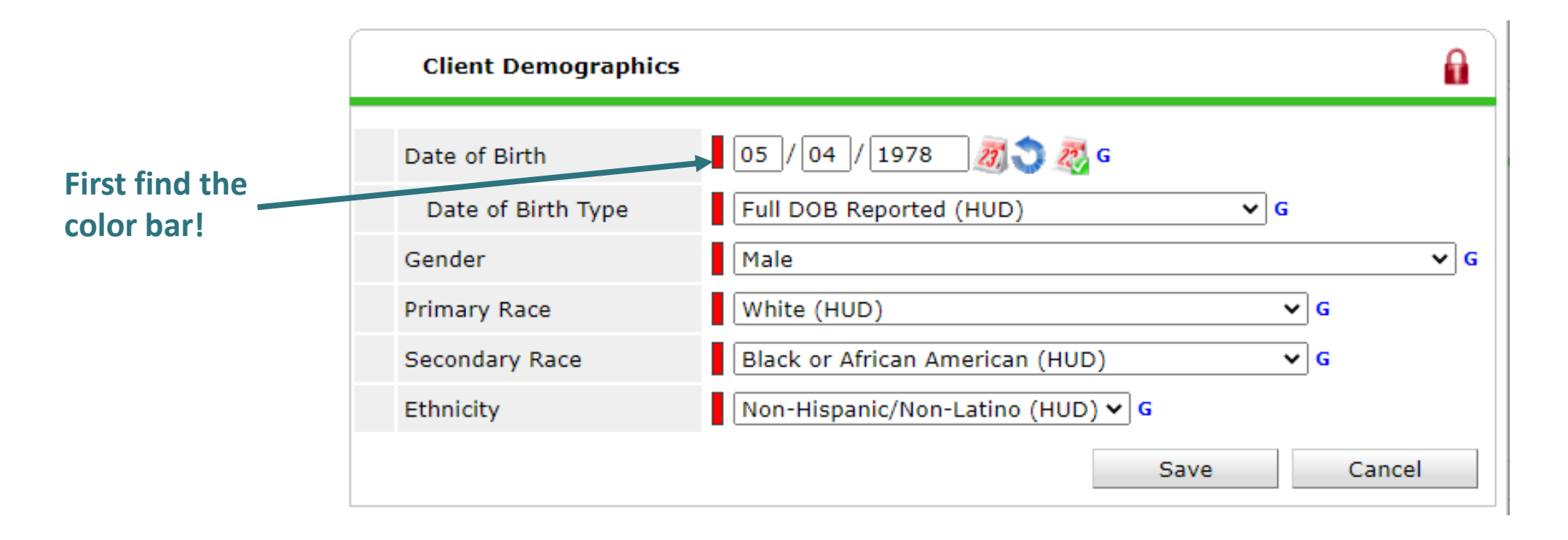

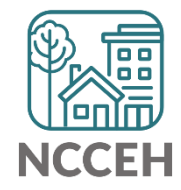

Once the History Color Bar is selected, a pop-up appears:

- Use the Trash Bin icon to remove wrong responses
- ONLY remove wrong responses from your agency

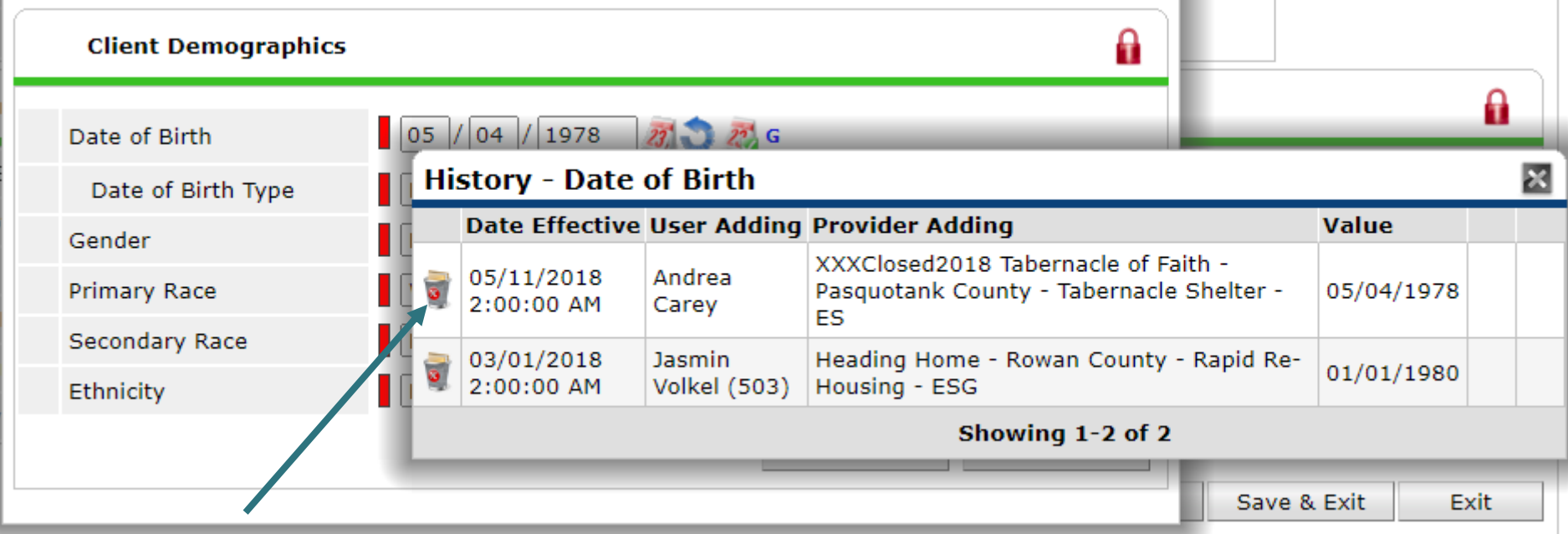

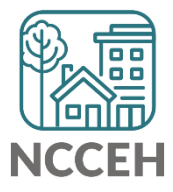

If a response needs a new EDA mode but the same answer

- Clear a response and save to add a blank
- Then add the correct response and remove the blank history

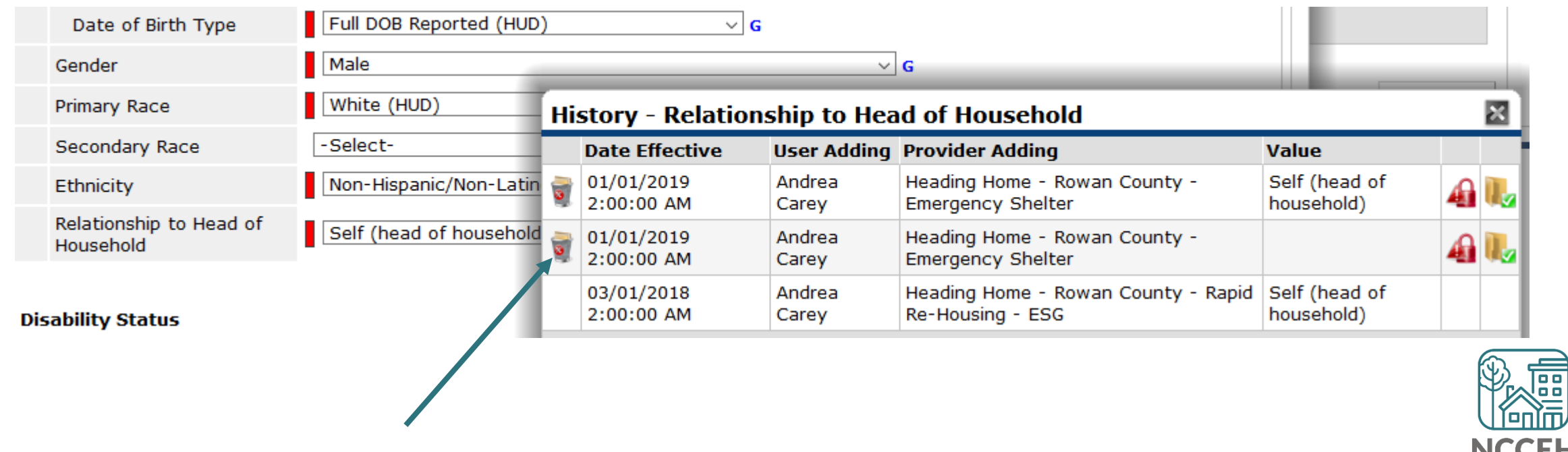

Helps find inconsistencies in client responses:

• For example: Prior Living Situation shows a client has entered ES three times within three years

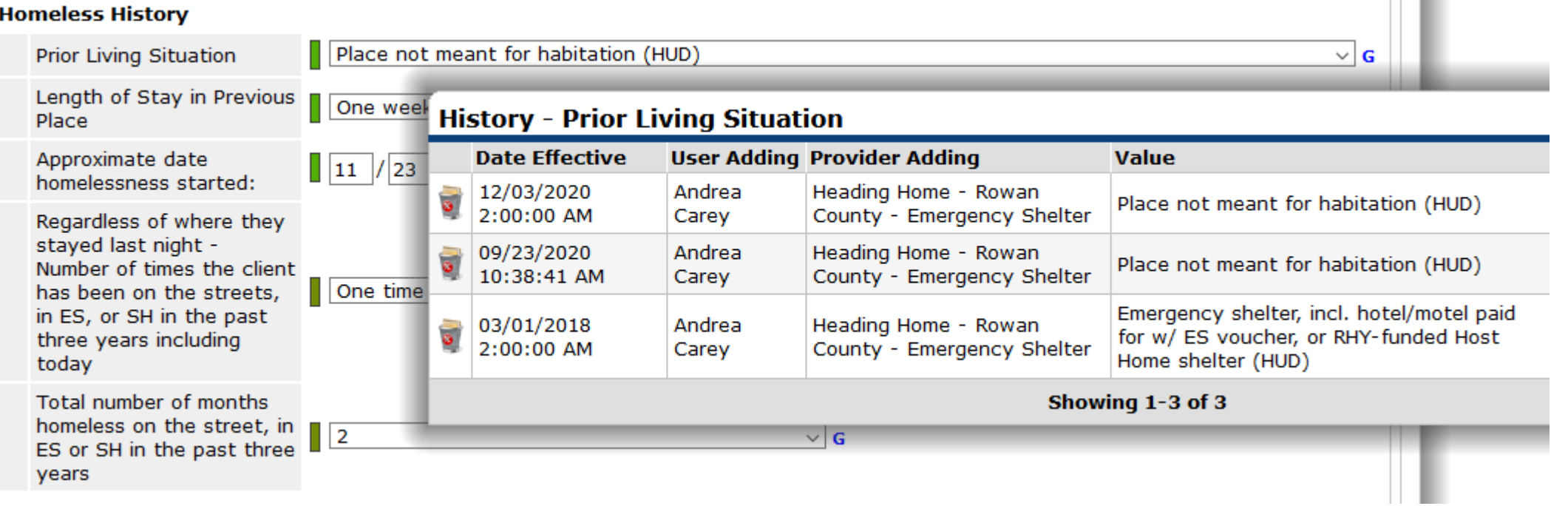

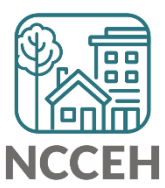

Helps find inconsistencies in client responses:

- For example: Prior Living Situation shows a client has entered ES three times within three years
- However, the Number of Times and Number of Months question hasn't changed!

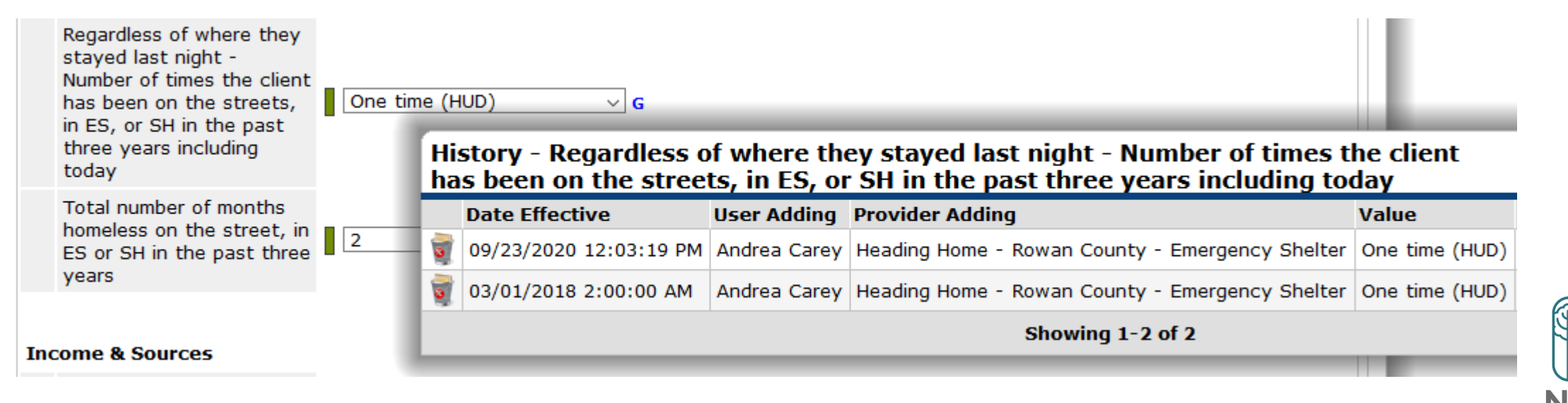

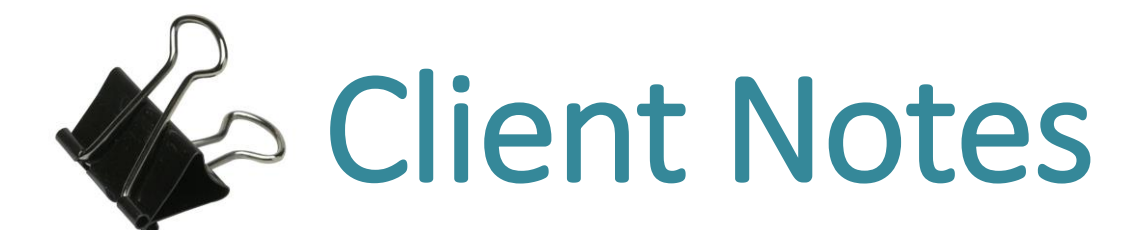

# Notes in HMIS

### There is some version of Notes in multiple locations in HMIS

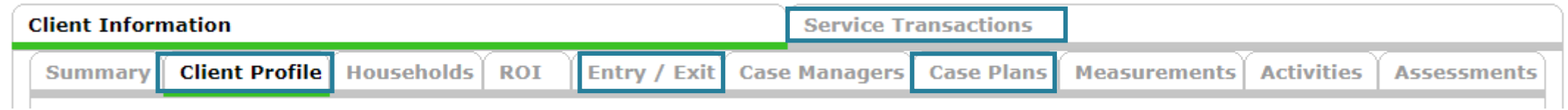

### **4 locations**

- Client Profile tab (called Client Notes)
- Case Plans (called Case Notes)
- Services and Referrals
- Exits

**Only Client Notes in the Client Profile tab and notes in Service Transactions tab will be visible between agencies**

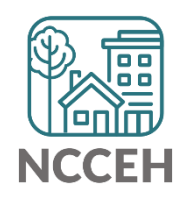

### Use a Standard Format

- No matter which notes location you are using, make the format consistent so colleagues can use the valuable information collected in the future.
	- New notes will go above the previous notes
	- The first row of the note will be the Date and Time
	- The second row will be the note details and your initials

**01.01.2022 12:00 pm This is an example of a note. AZ**

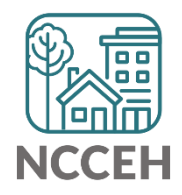

### What to include in a Client Note?

**Consider this:** If you were no longer working with the client or out of the office, what would your colleague need to continue supporting the client?

#### **Helpful categories**

- Notes on the client/household
	- Background and context
	- Goals and motivations
	- Challenges and obstacles
- Notes on the case worker
	- Action steps taken
	- Attempts to resolve a crisis, connect to services, pursue a goal
- Status of the housing crisis at the end of each interaction

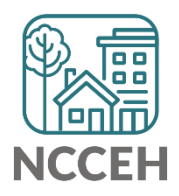

# Client Notes in *Client Profile* tab

#### **Steps to Add a Client Note**

- 1. Once logged into HMIS, confirm Enter Data As (EDA) for the client's project.
- 2. Go to *ClientPoint* to begin searching for the Head of Household.
- 3. Scroll to the *Client Notes* and select *Add New Client Note* to record a new note.

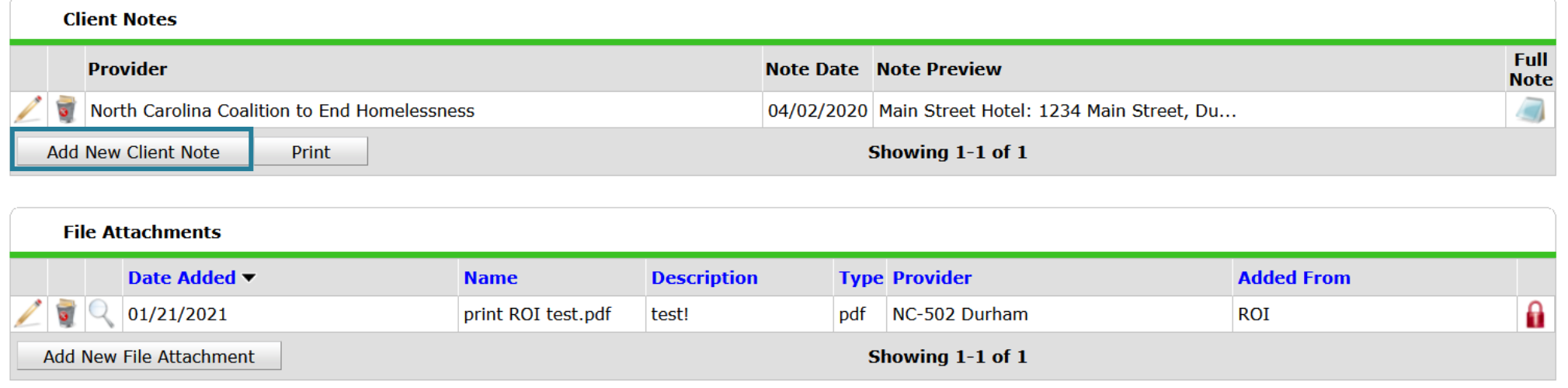

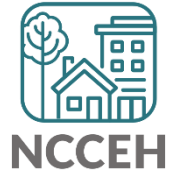

\*This is where Entry Point staff to record Diversion conversation notes.

# Client Notes in *Client Profile* tab

- Confirm the *Note Date* is accurate.
- Type in your notes using the standard format.
- End the note with your initials.
- Click *Save*

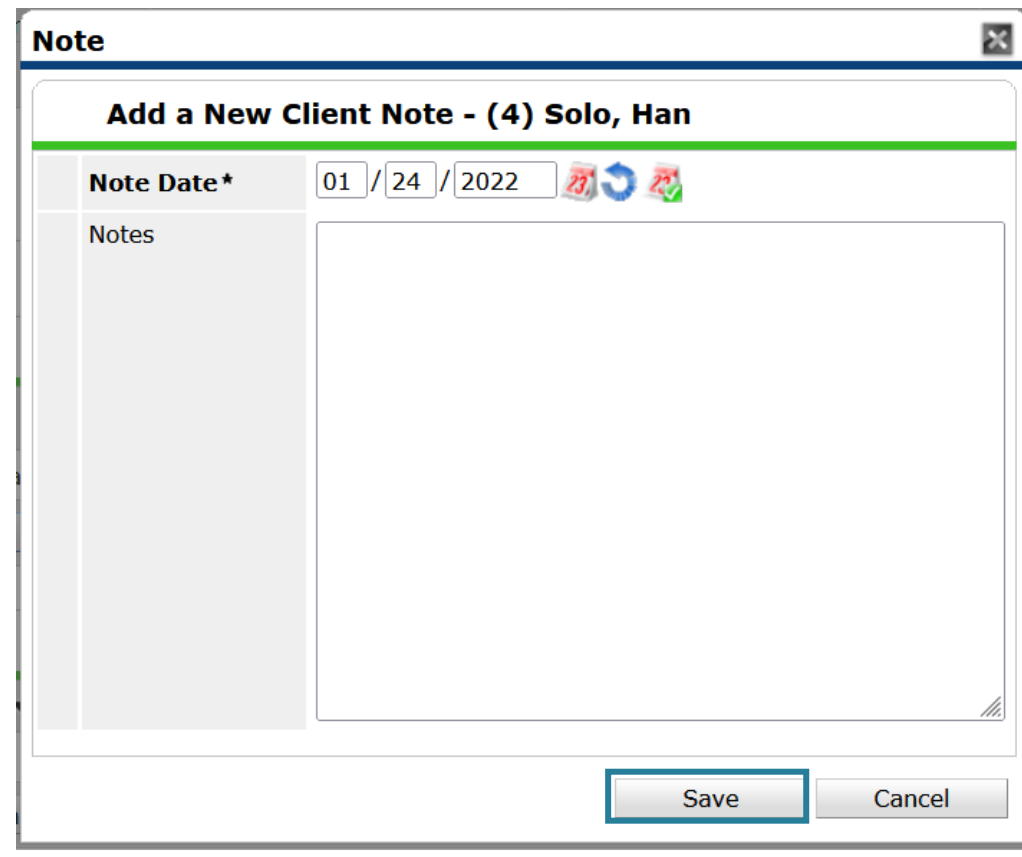

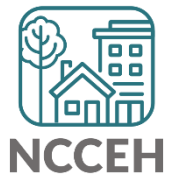

# Client Notes in *Client Profile* tab

• Hover over the *Full Note* icon for a view of the complete note.

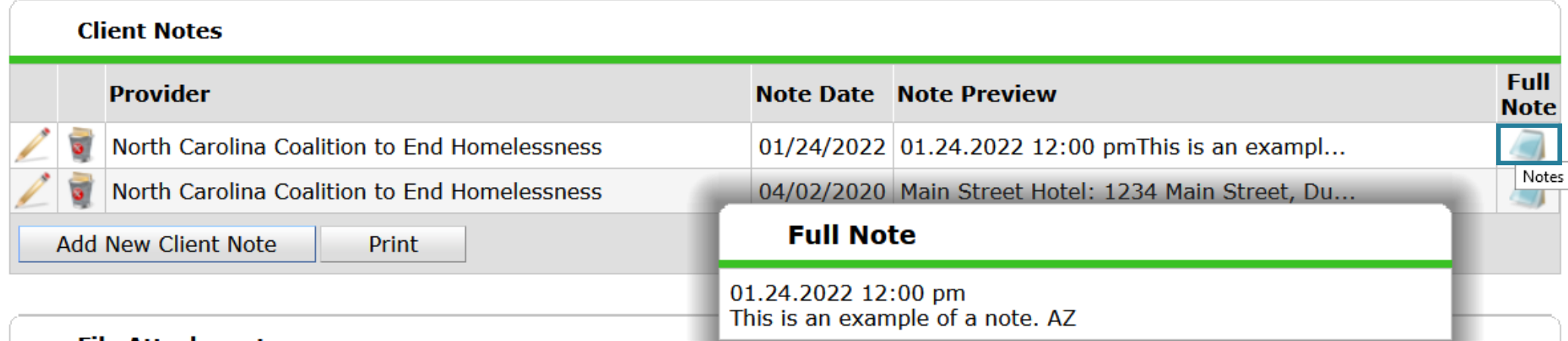

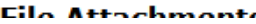

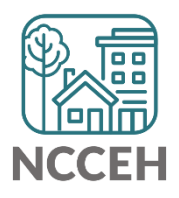

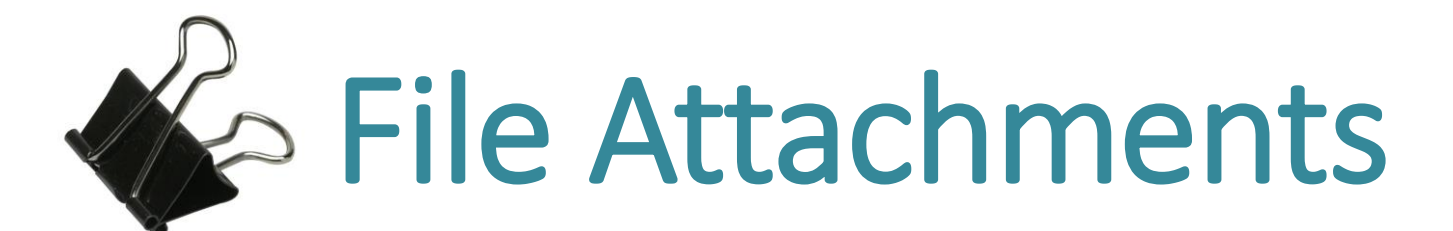

### Client File Attachments

### Can be added to the client profile on ROI, Entry/Exit, and Service Transactions tabs

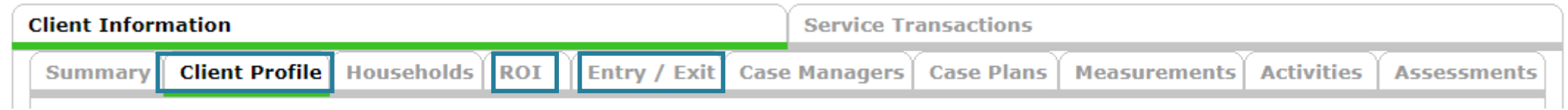

### **Security**

May be included in sharing between agencies

Recommendation that any medical documents are not attached (greater liability)

*Best Practice:* get verbal permission from client to upload

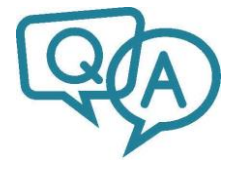

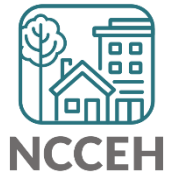

### Where to upload Client File Attachments

#### There are three locations, depending on an agency's preference

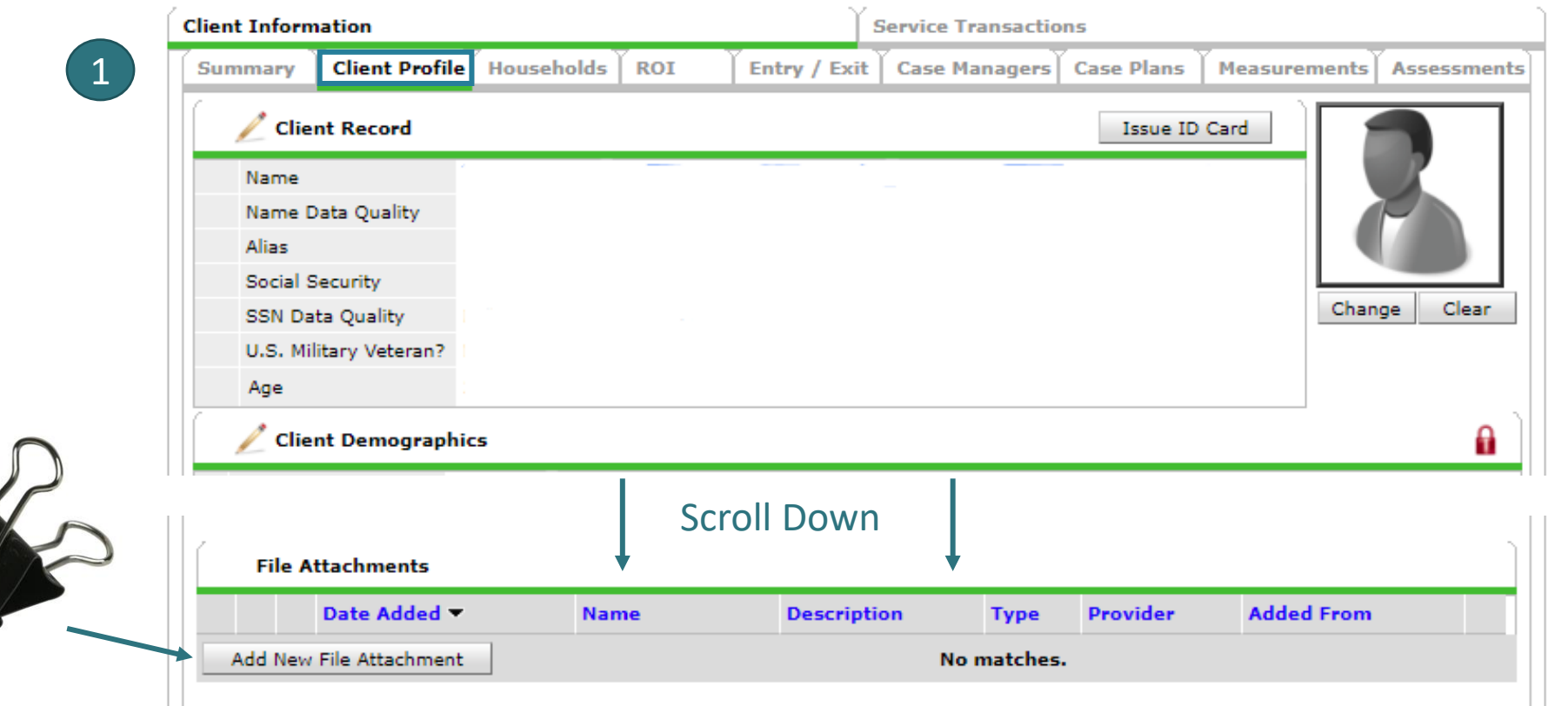

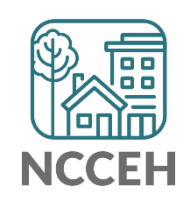

# Where to upload Client File Attachments

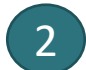

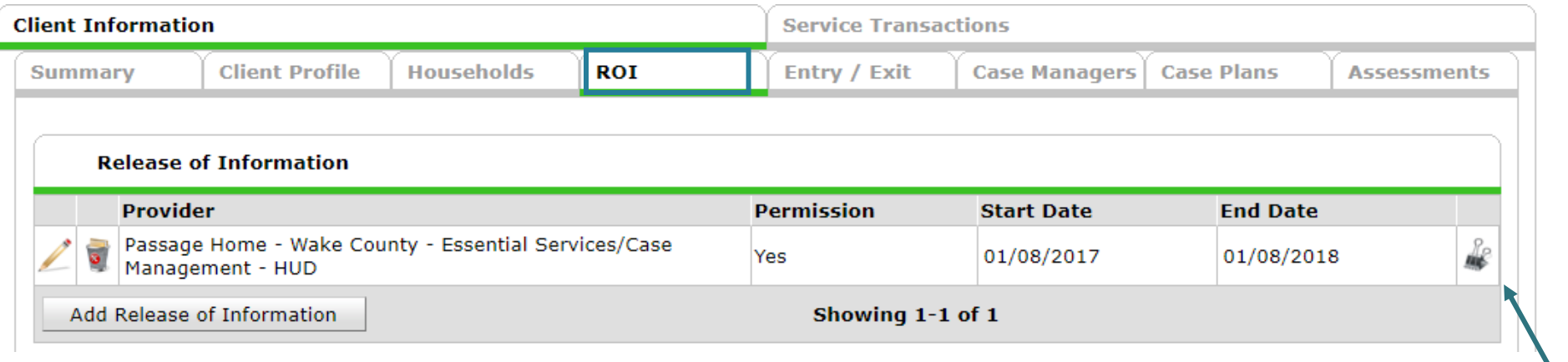

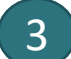

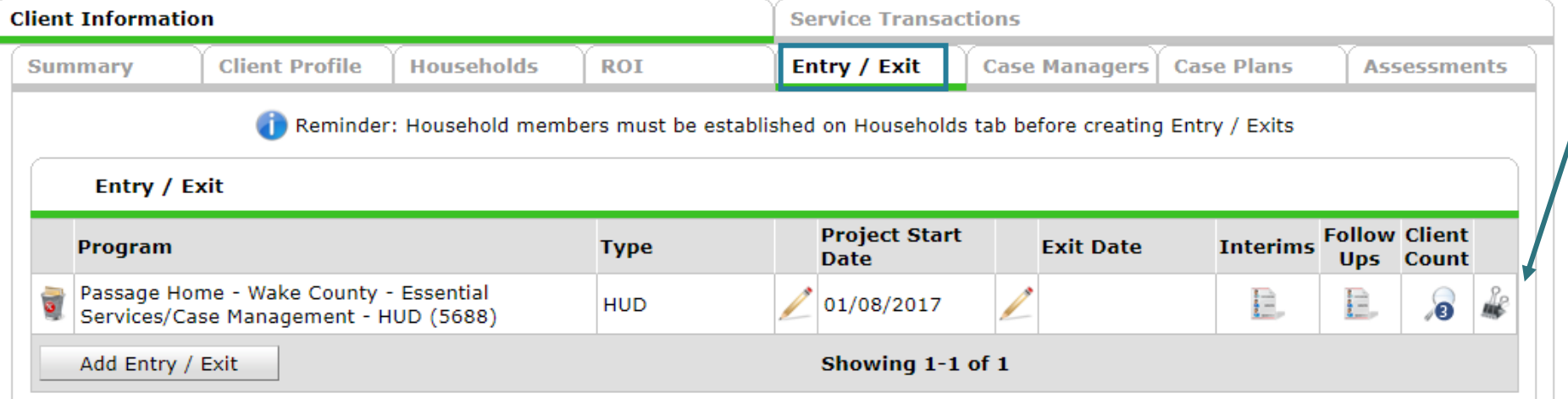

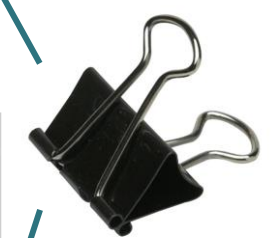

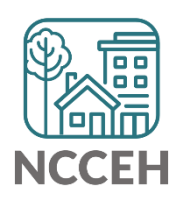

### How to attach Client File Attachments

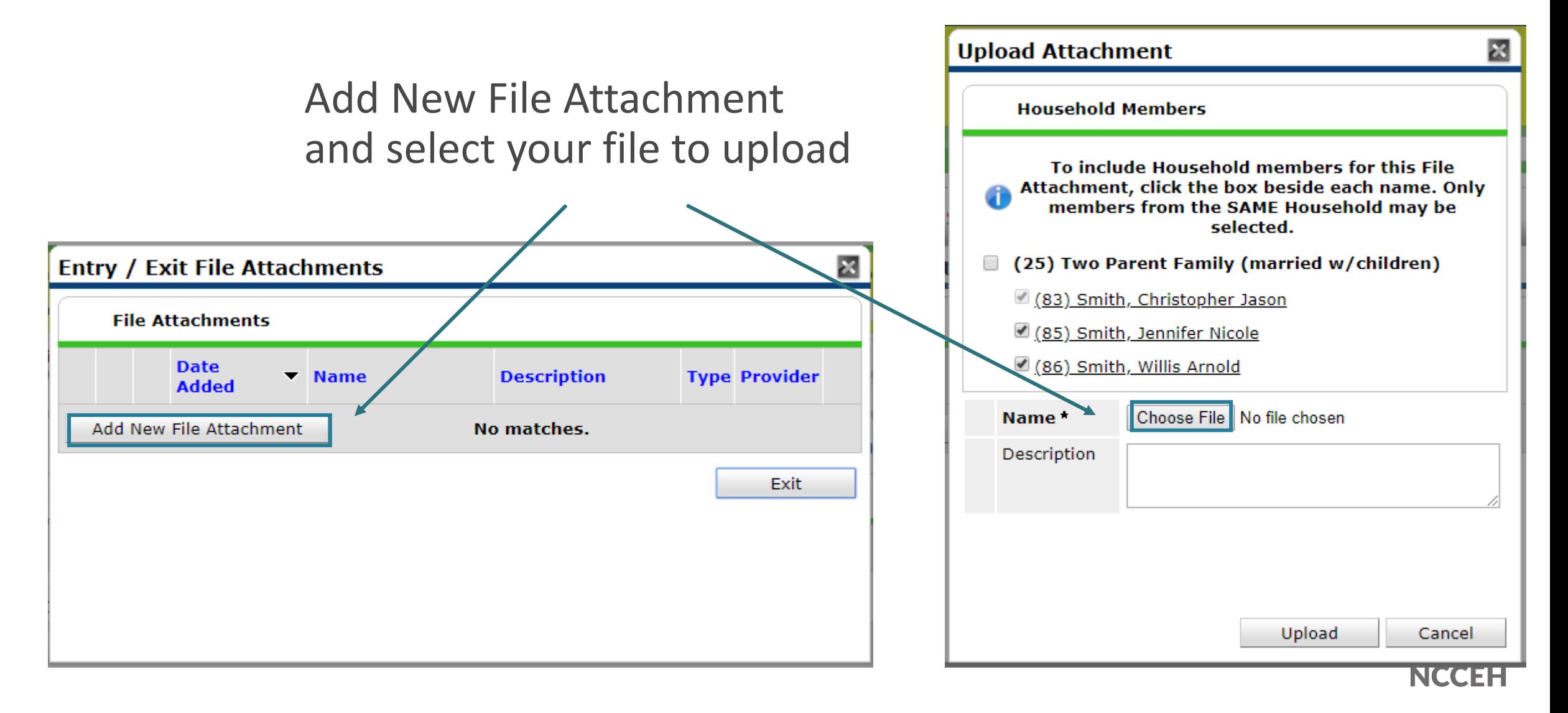

### It's Saved!

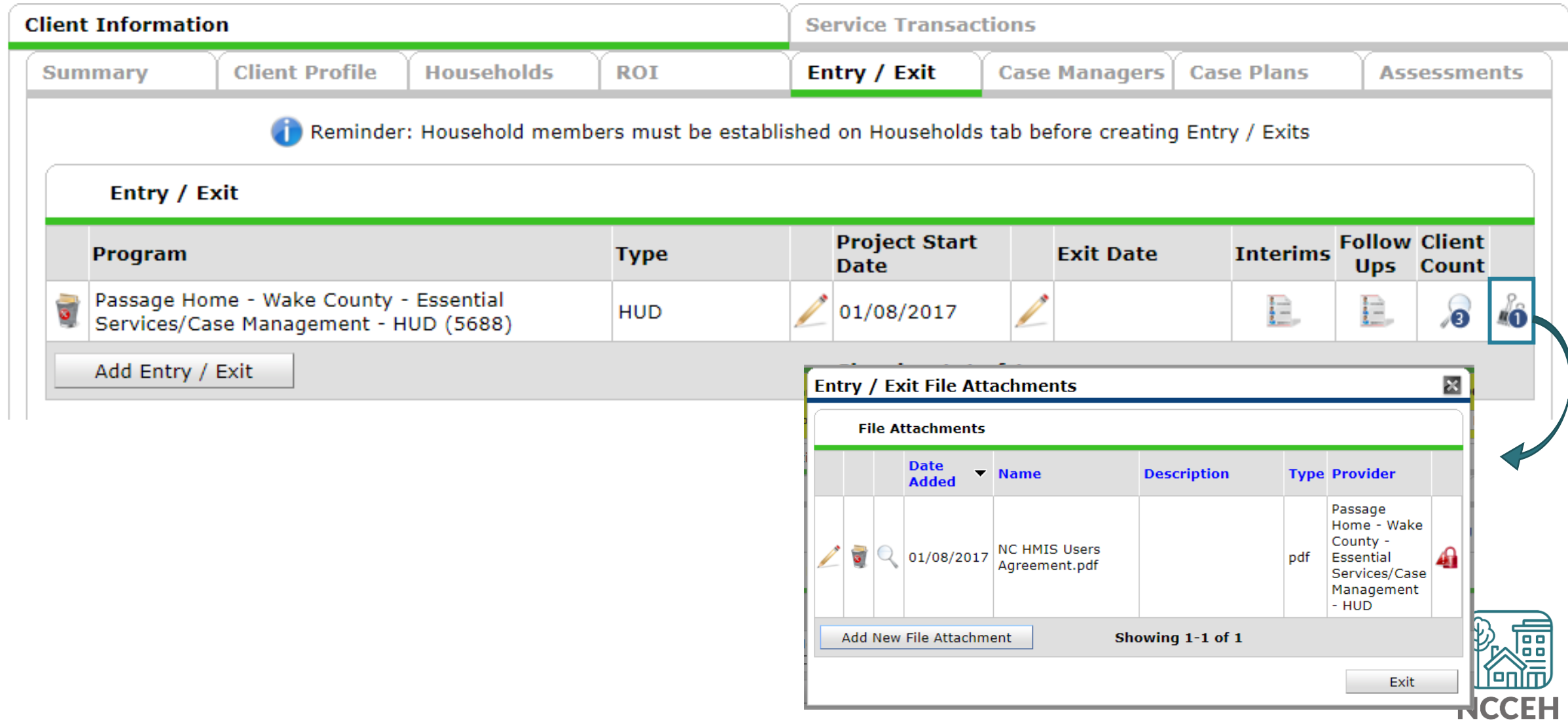

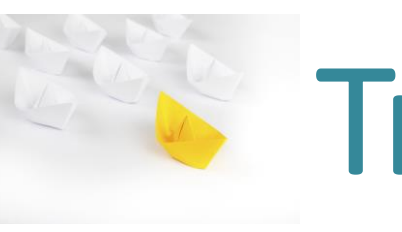

# **Track Case Managers**

# Track who is a client's Case Manager

Record client's point person

Save best contact information

See changes over time

Access other ServicePoint features:

o My Client Counts Reports

o Follow-up Lists

o Case Plans/Goals

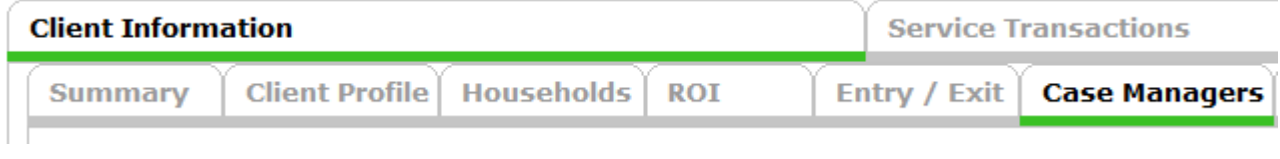

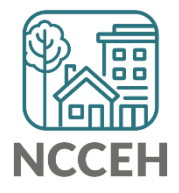

### Track who is a client's Case Manager

• Enter Data As (EDA) mode matters!

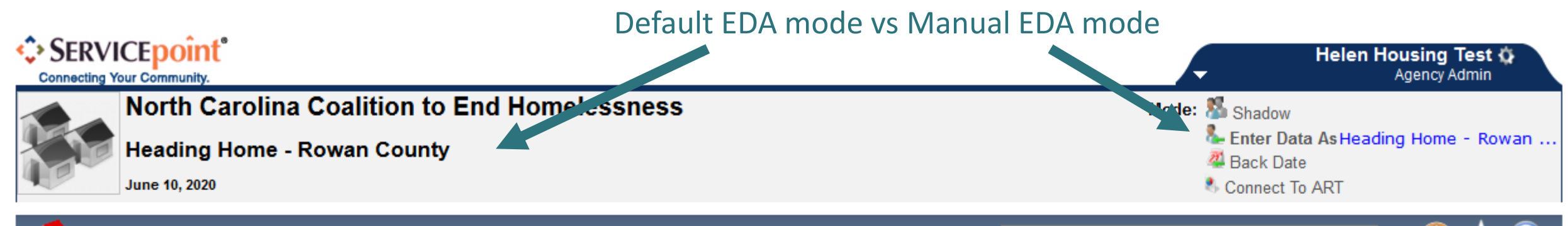

Type here for Global Search

#### **A** Home > Home Page Dashboard

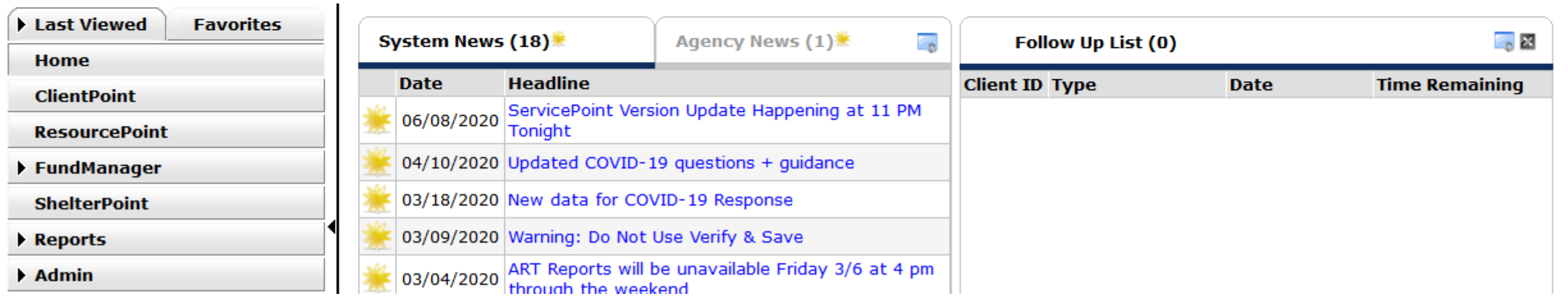

- Go through ClientPoint
- Case Managers is under the Client Information Tab
- Tabs can be adjusted for each project by the Data Center
- Click Add Case Manager

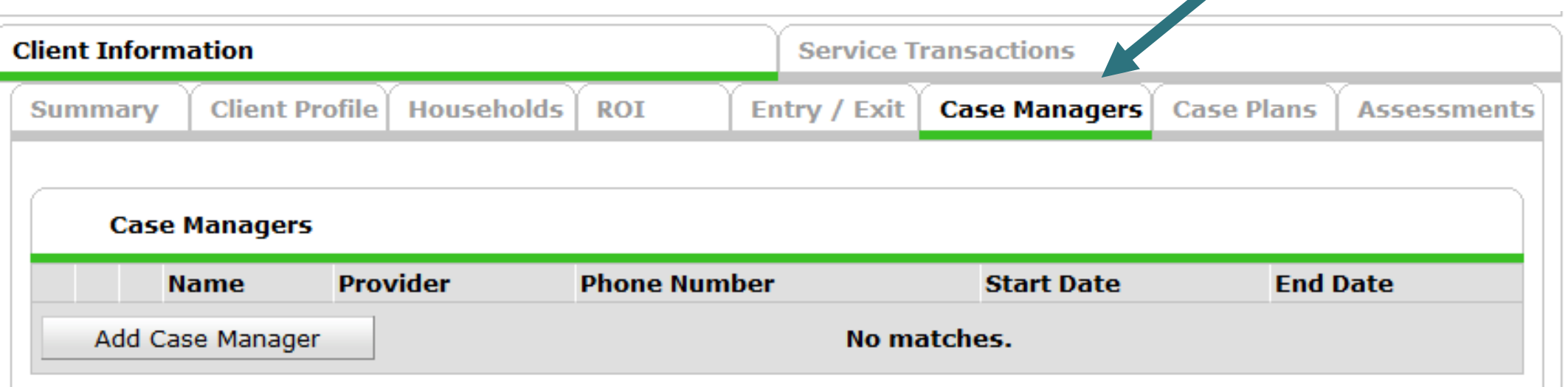

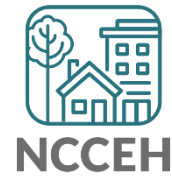

Decision Points:

• Does the case manager work with the whole household?

• Is the case manager an HMIS User?

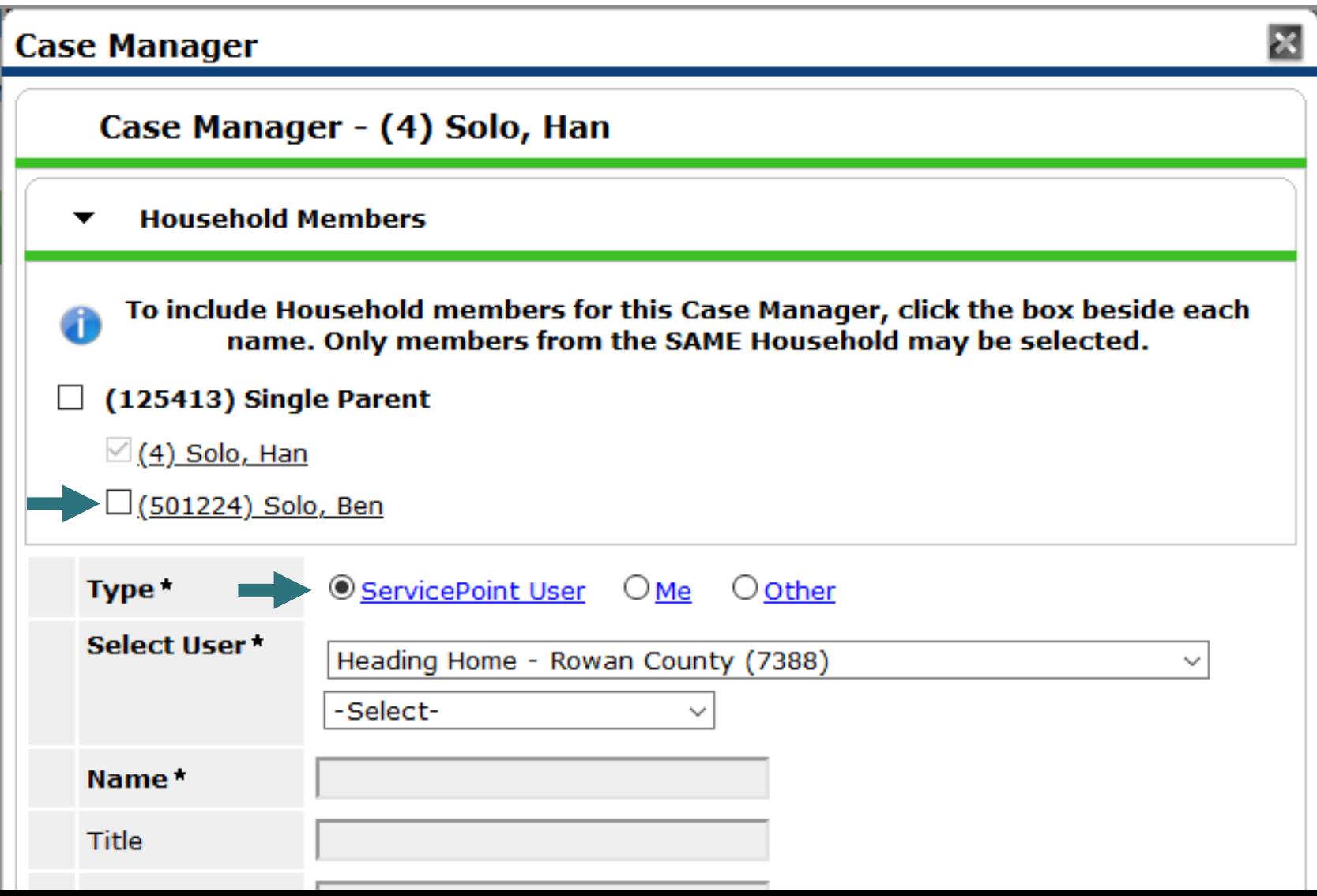

Decision Points:

• Does the case manager work with the whole household?

• Is the case manager an HMIS User?

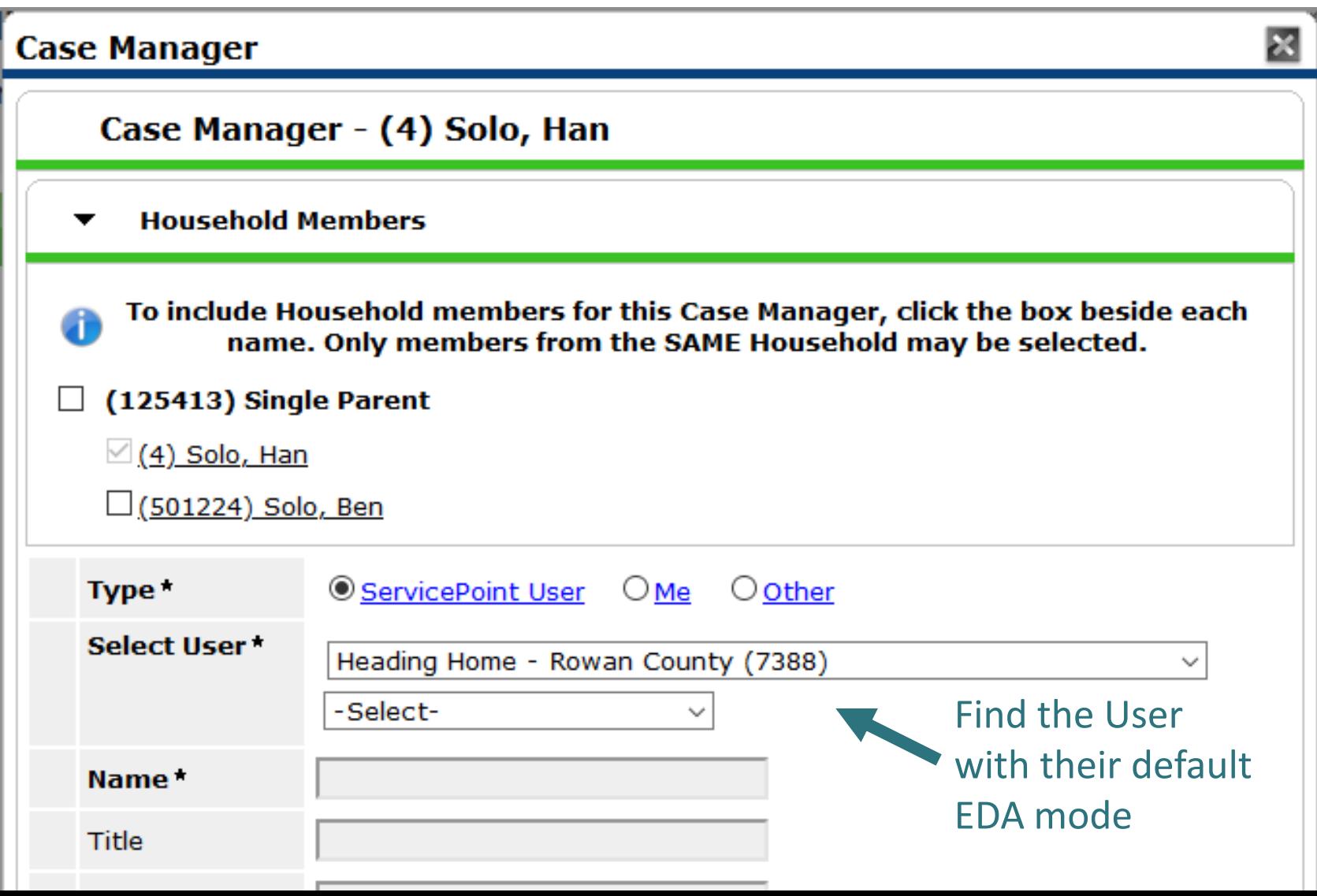

# Add a Case Manager: Other

Decision Points:

- Does the case manager work with the whole household?
- Is the case manager an HMIS User?

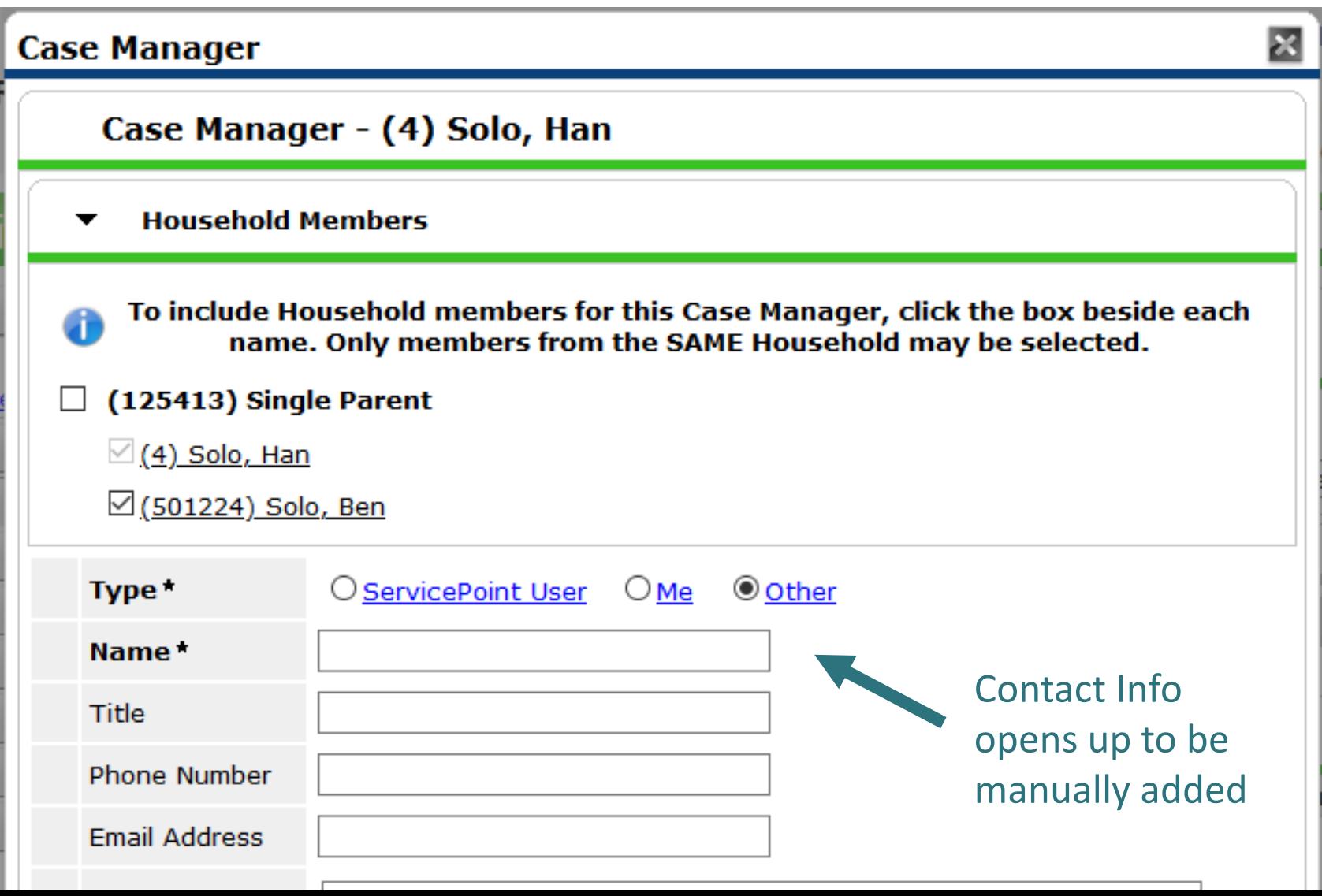

Usually, you are selecting yourself!

Name & Contact Info automatically appears

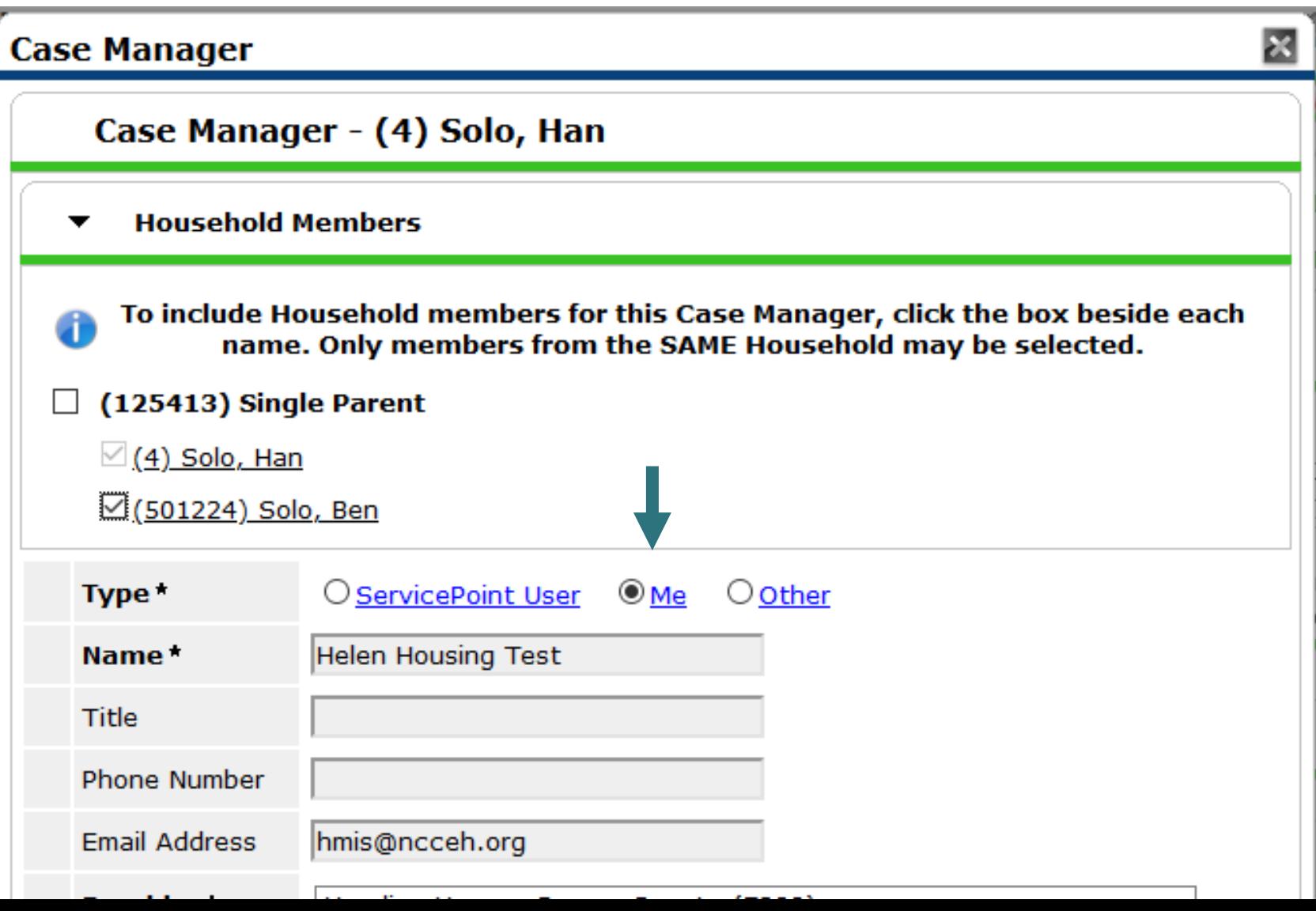

# How do you manage contact info in HMIS

Remember, this tip and others are in the Intro to ServicePoint Video Training on ncceh.org/hmis/training

#### • Find the User Profile Setting icon

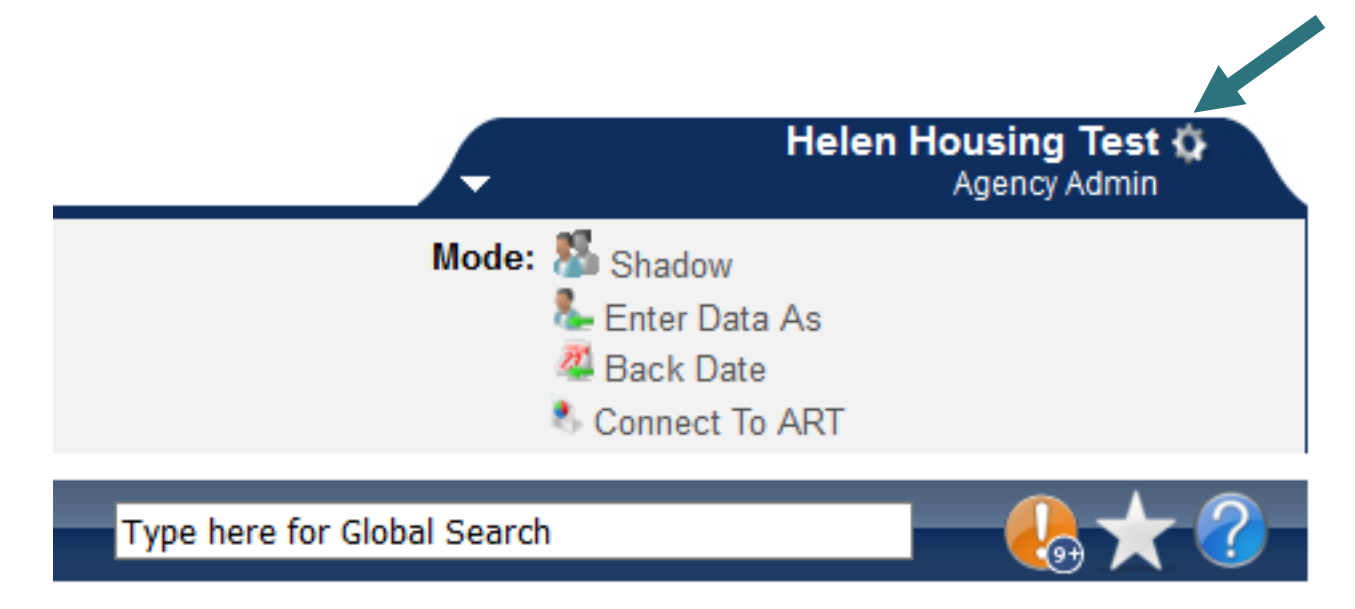

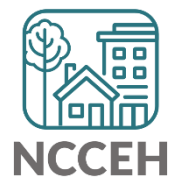

# How do you manage contact info in HMIS

Remember, this tip and others are in the Intro to ServicePoint Video Training on ncceh.org/hmis/training

- Update E-mail and Phone info
- Save & Exit

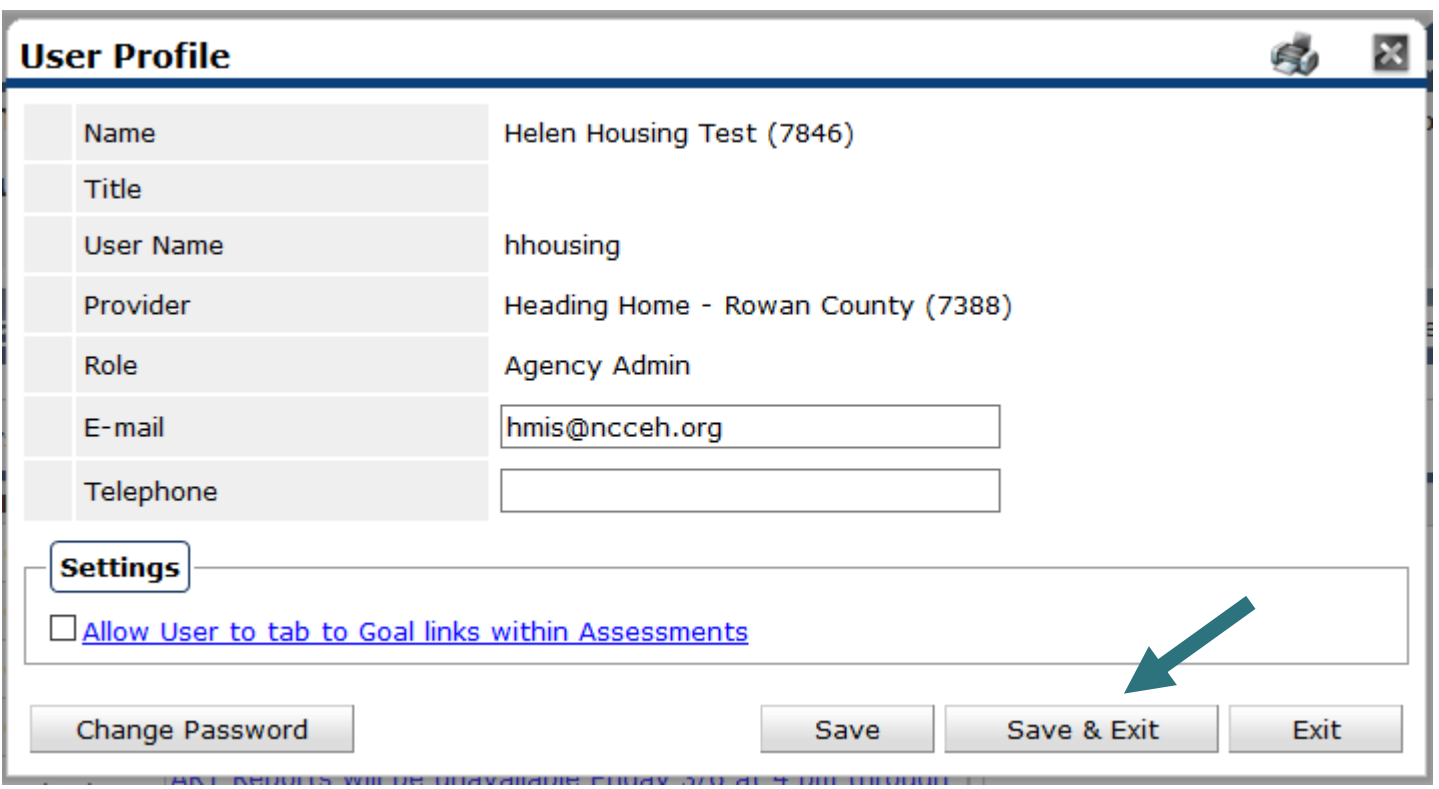

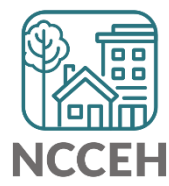

Decision Points:

- Which project does the case manager work on behalf of?
- When did they start working together?

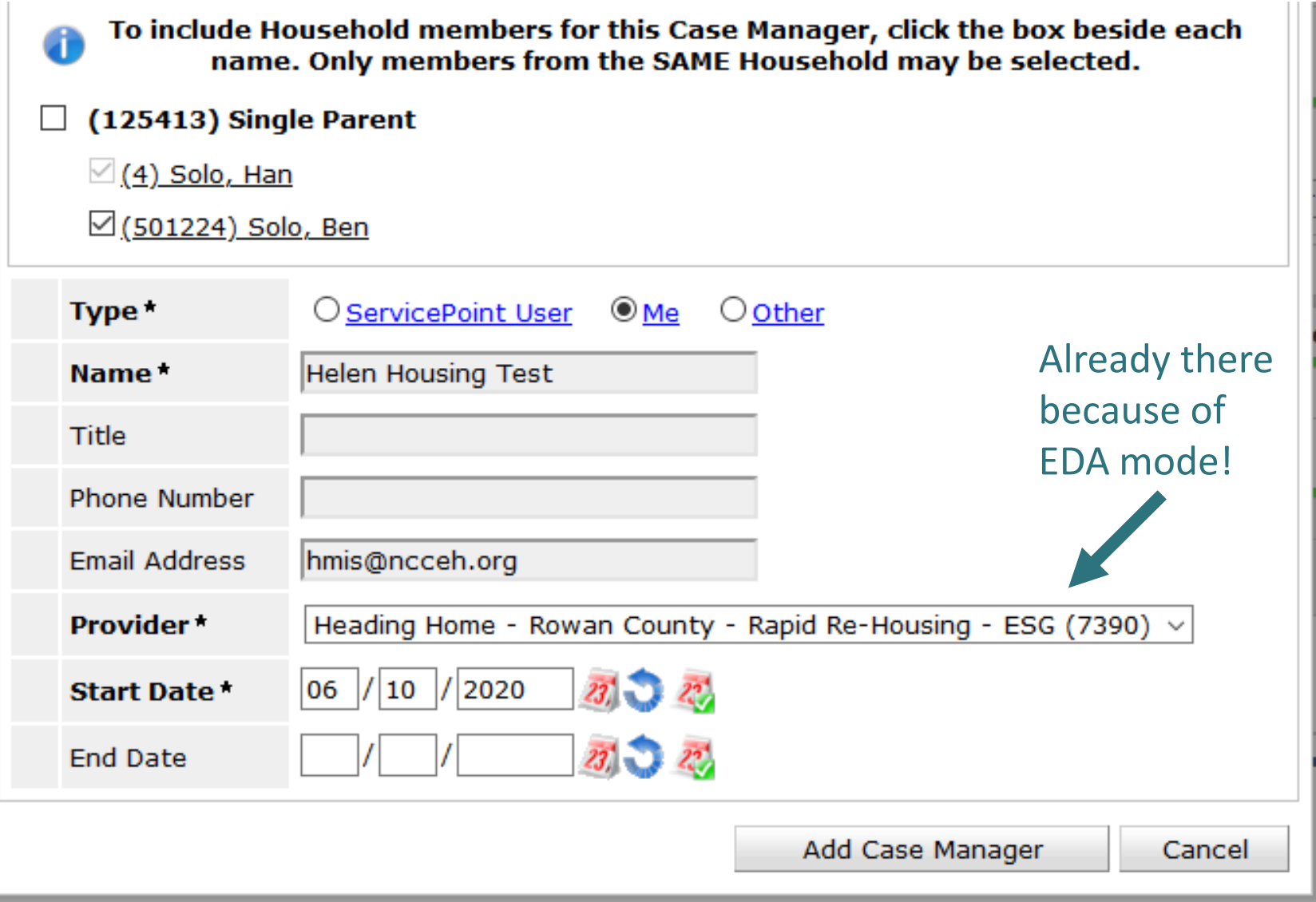

### Case Manager Saved!

• Now anyone in my agency or visibility group can see our work together!

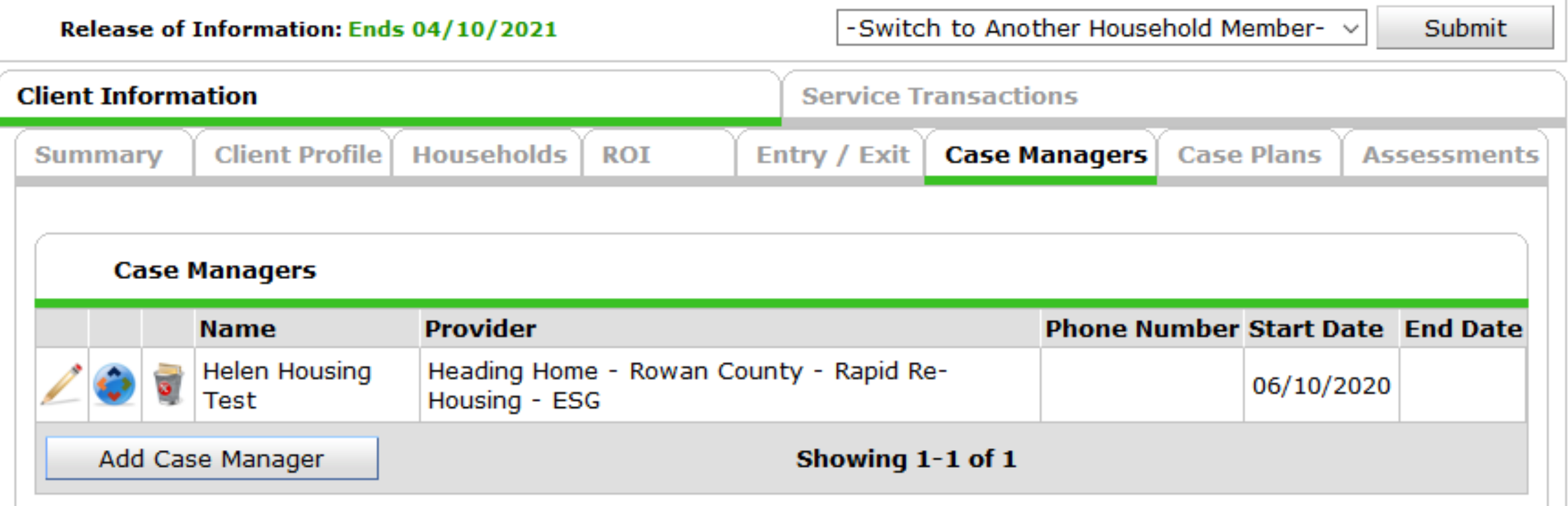

璽 le e e<br>IoAo **What a Next?** 團 團

### What's Next Calendar

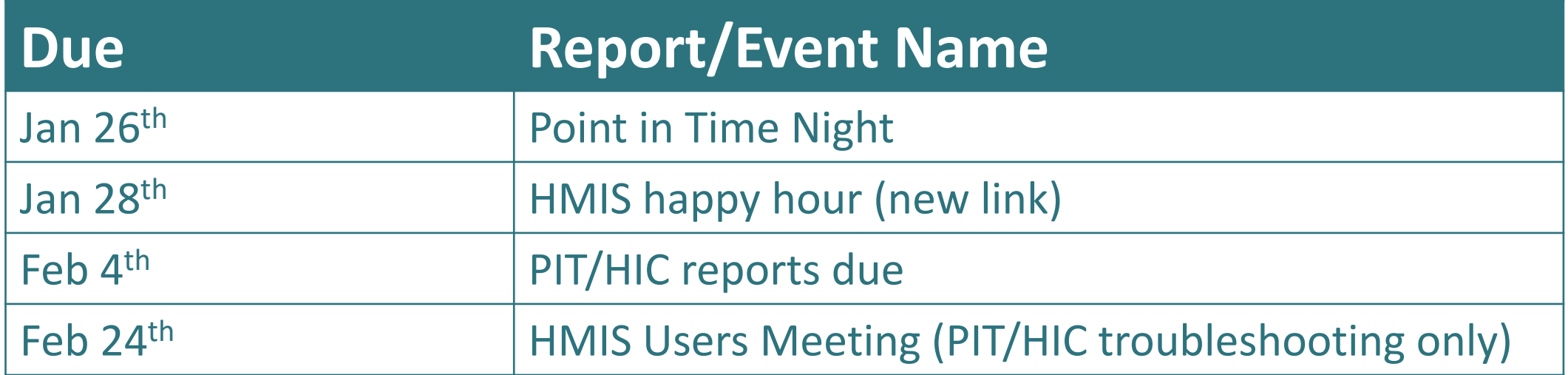

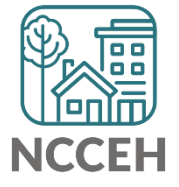

### @NCHomelessness Contact NCCEH

hello@ncceh.org 919.755.4393

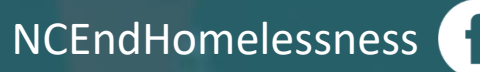

nc\_end\_homelessness<sup>®</sup>

### Contact NCCEH Data Center Help Desk

hmis@ncceh.org 919.410.6997

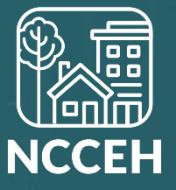

쁘쁘 **Questions?** Let's Troubleshoot!פרופו